# **KIGALI INDEPENDENT UNIVERSITY (ULK)**

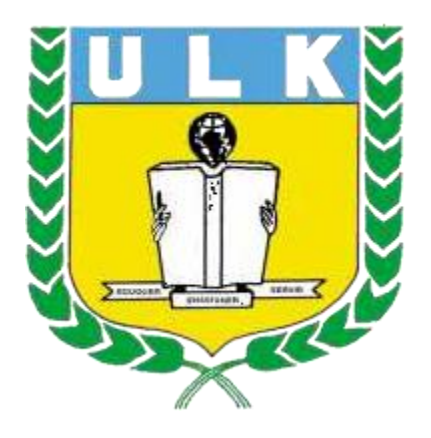

## **ELEARNING USER MANUAL**

**February 2024**

# **Table of Contents**

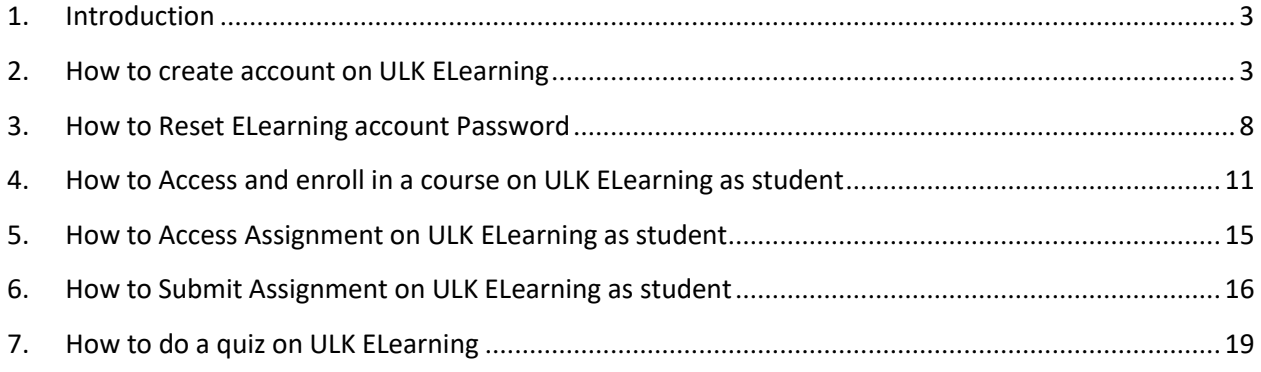

## **1. Introduction**

<span id="page-2-0"></span>Welcome to the ULK Elearning User Manual! This comprehensive guide is designed to assist you in navigating and maximizing your experience with ULK Elearning, our cutting-edge platform for online education. Whether you are a student, instructor, or administrator, this manual will provide you with the necessary information to make the most out of ULK Elearning.

ULK Elearning is a versatile and user-friendly platform that offers a wide range of features to enhance your learning or teaching experience. From accessing course materials and participating in discussions to submitting assignments and tracking progress, ULK Elearning provides a seamless and efficient learning environment.

In this manual, you will find step-by-step instructions, tips, and troubleshooting advice to help you effectively utilize all the features of ULK Elearning. Whether you are a novice or an experienced user, this manual will serve as your go-to resource for navigating the platform with ease.

## **2. How to create account on ULK ELearning**

<span id="page-2-1"></span>**Step1: Open Your Browser (such as Google chrome, Mozilla,…)**

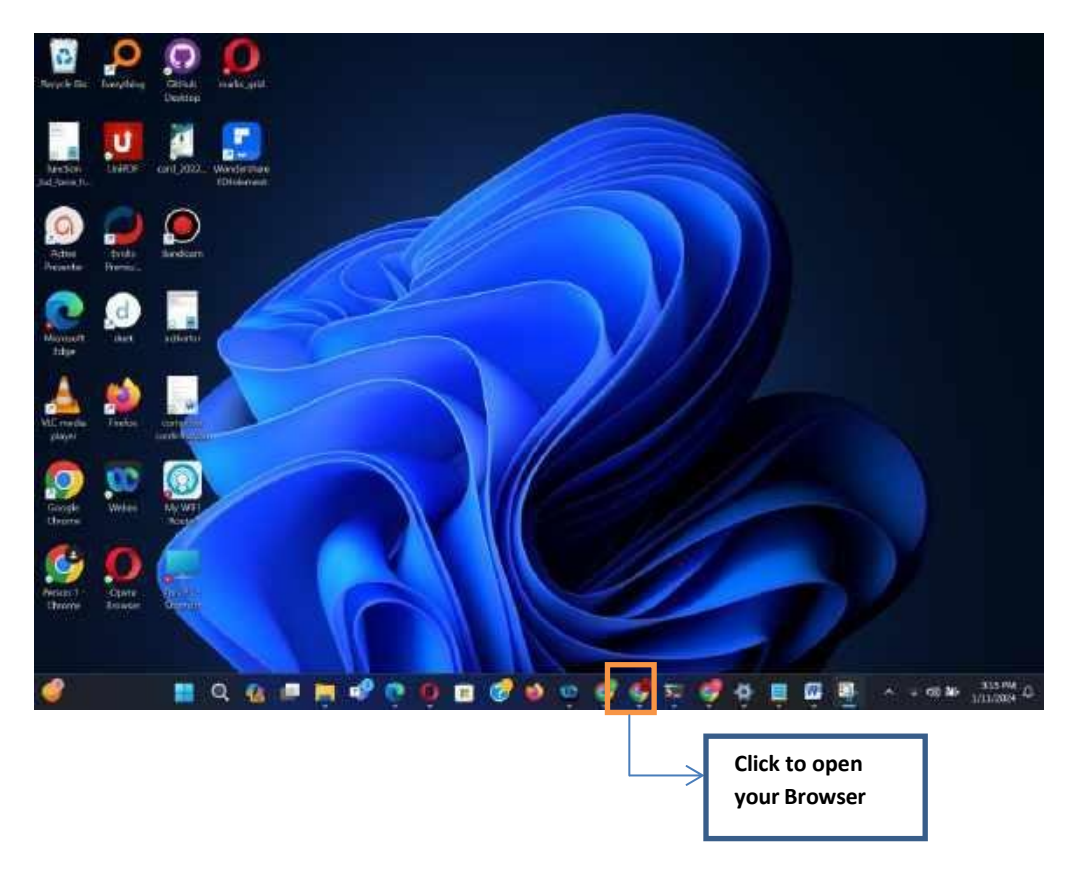

## **Step2: Enter ELearning Url on navigation bar [\(https://elearningv2.ulk.ac.rw\)](https://elearning.ulk.ac.rw/)**

Enter url below on navigation bar and press Enter **[https://elearningv2.ulk.ac.rw](https://elearning.ulk.ac.rw/)**

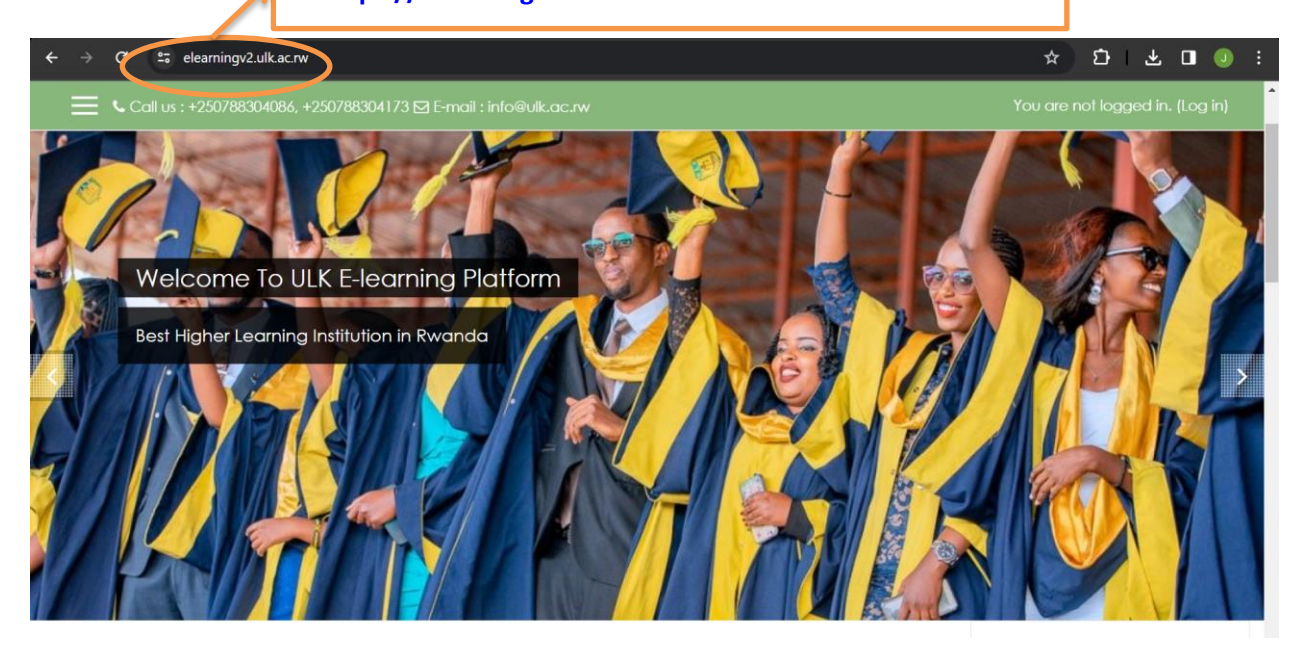

## **Step3: Click on login**

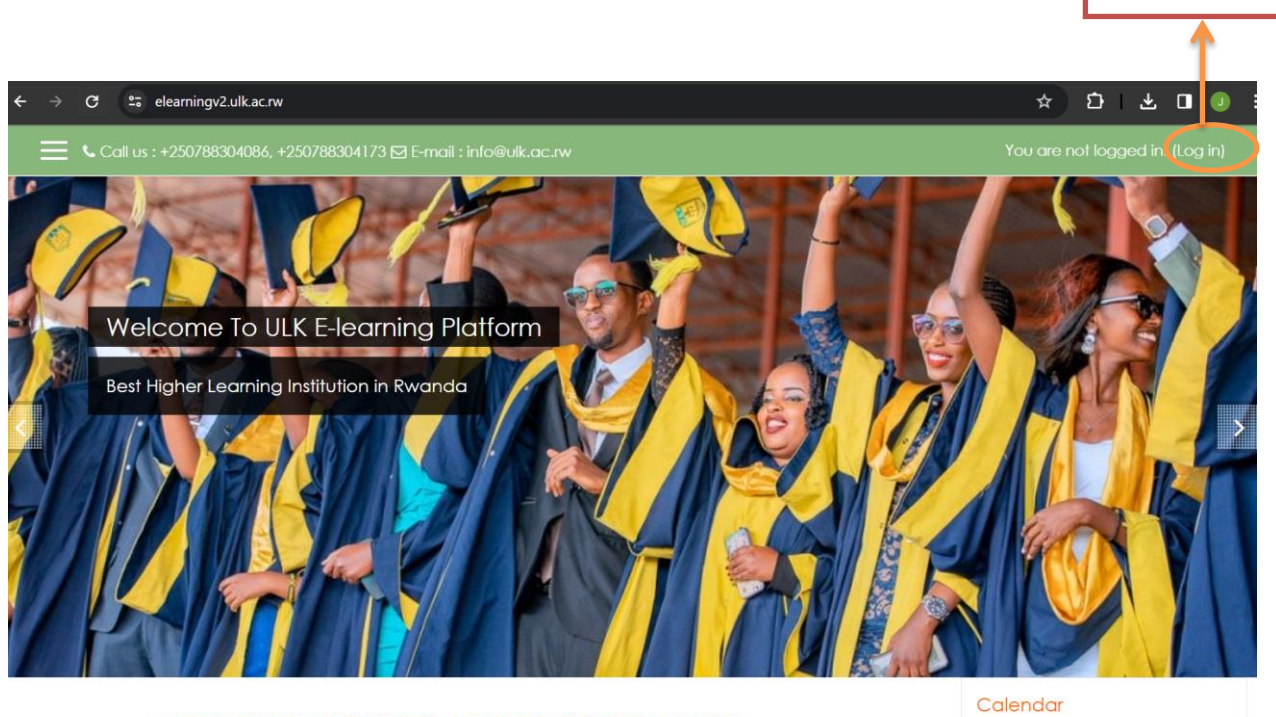

NOTE OF THE FOUNDER AND PRESIDENT OF ULK

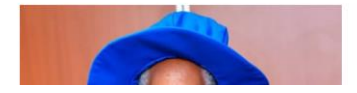

March 2024

Click on Login

Mon Tue Wed Thu Fri Sat Sun

**Step4: Click on Create New Account Button**

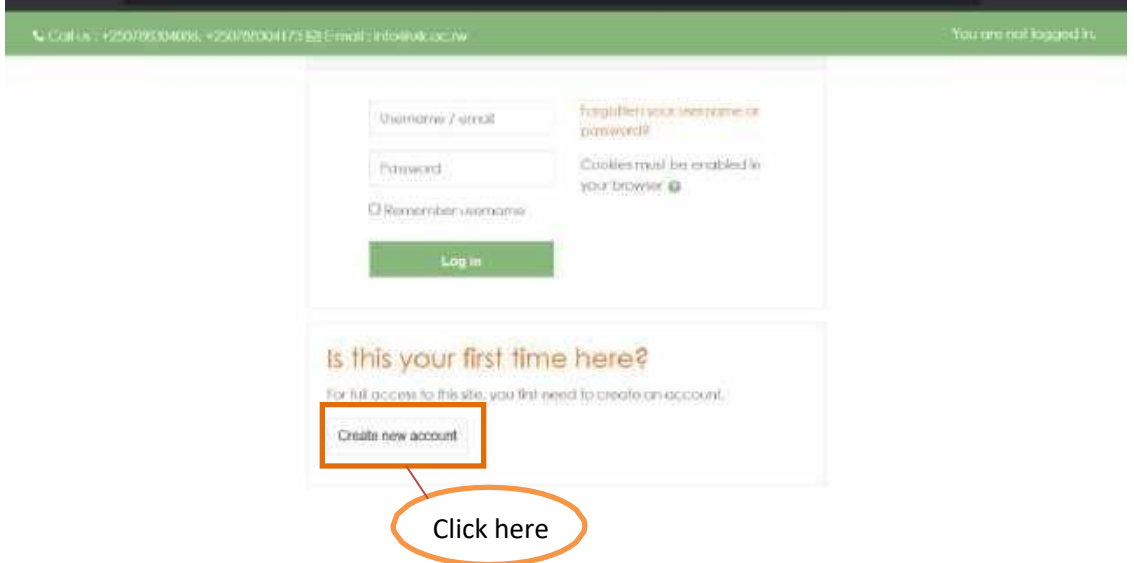

Step 5: Fill the registration form (Note: Make sure that Email you use is the one you have access to its **inbox)**

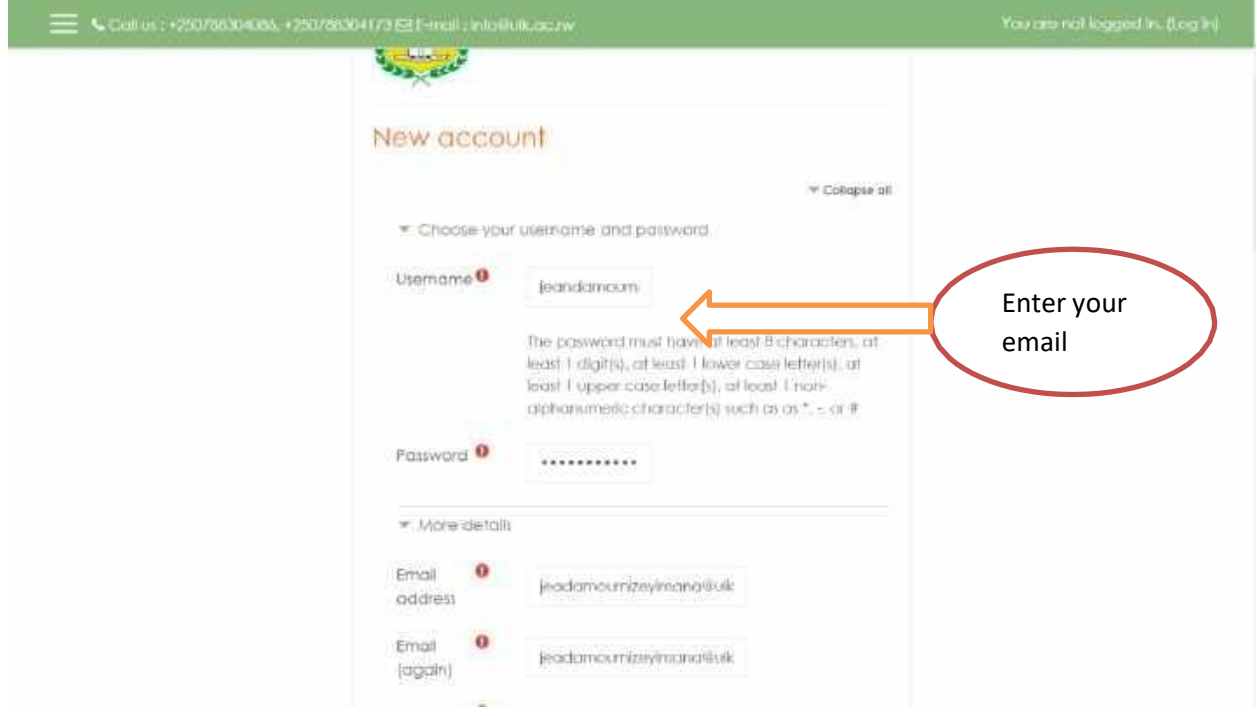

#### **Step 6: Registration Success Confirmation**

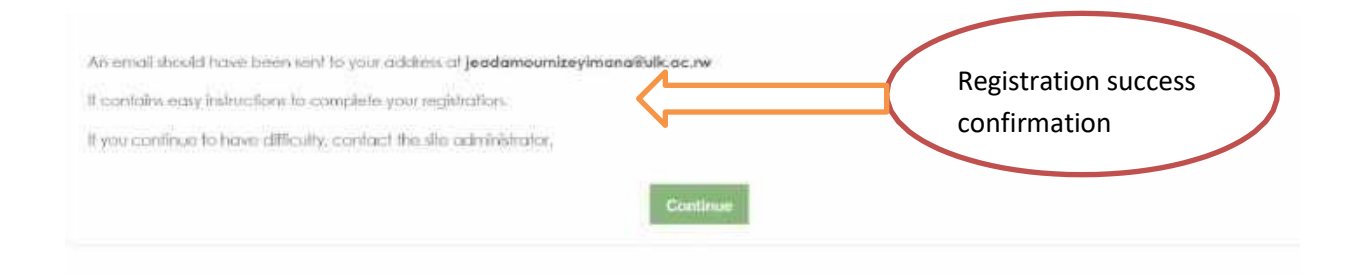

#### **Step 7: Check and activate account**

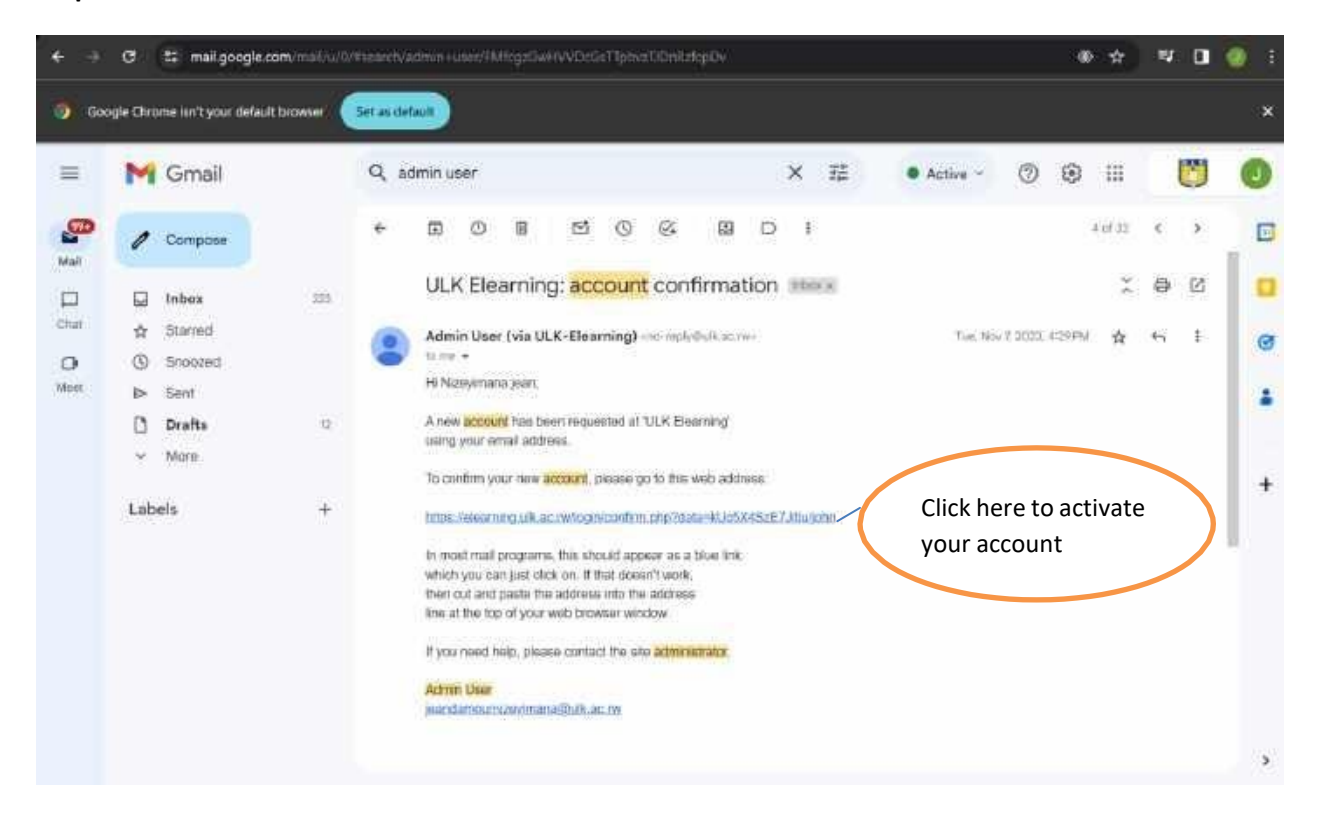

## **3. How to Reset ELearning account Password**

<span id="page-8-0"></span>As user sometime it is possible to forgot your Account Credentials you can reset it by following the bellow easy steps to do that

Step1: Go to login Page

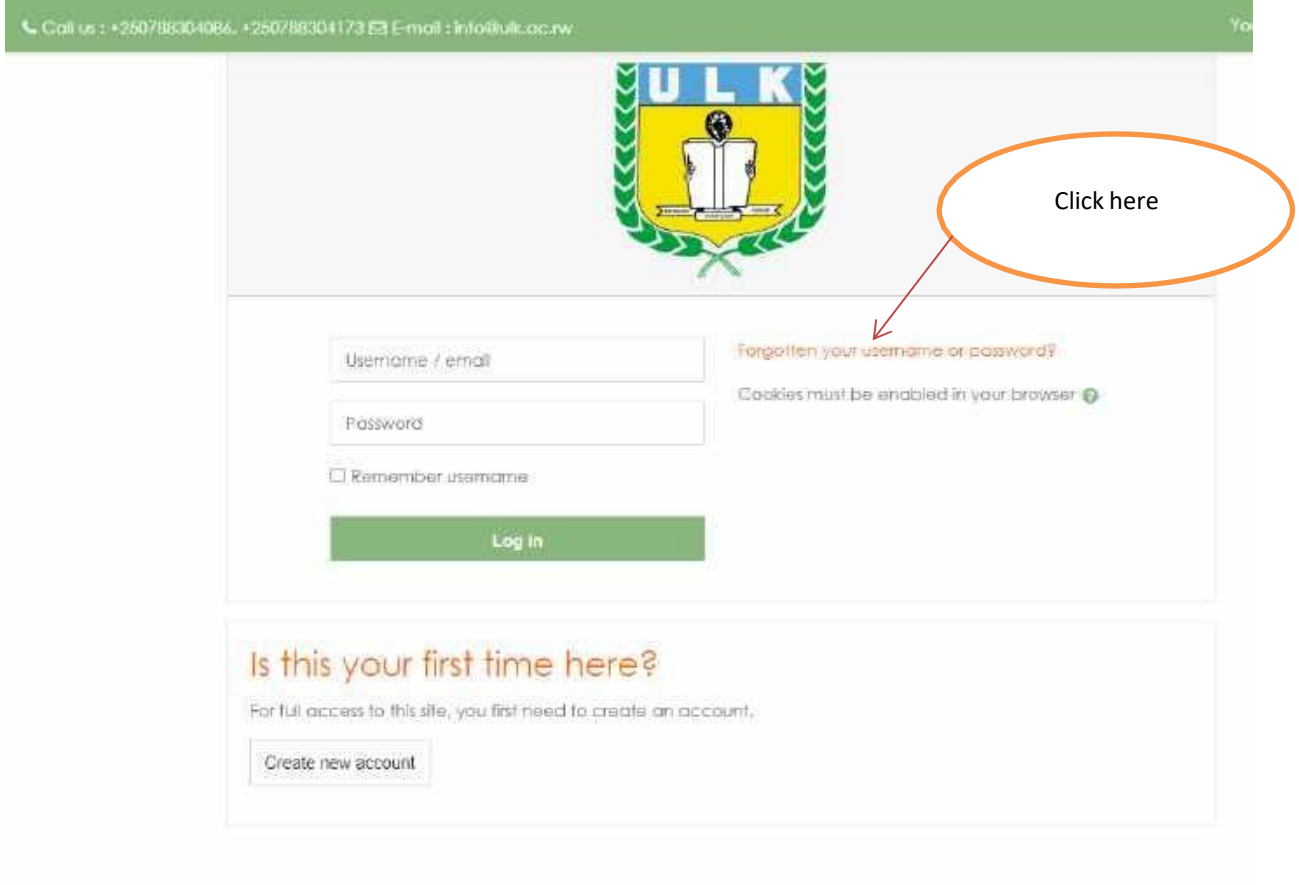

## Step2: Enter your Email

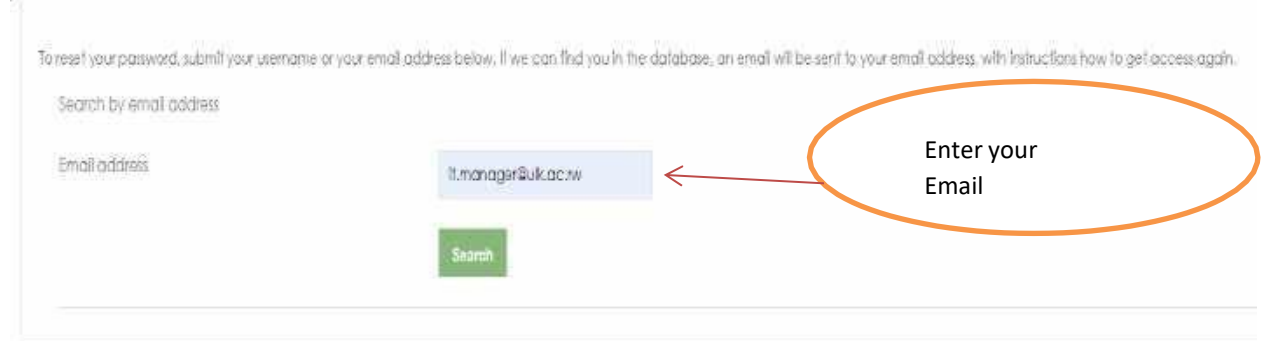

#### **Step3: Check your Gmail inbox**

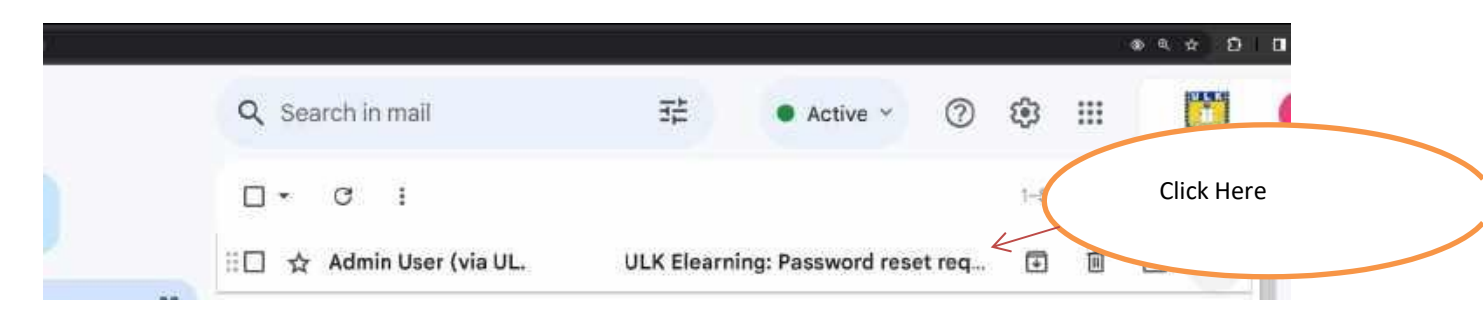

#### **Step 4: Changing Account Credentials**

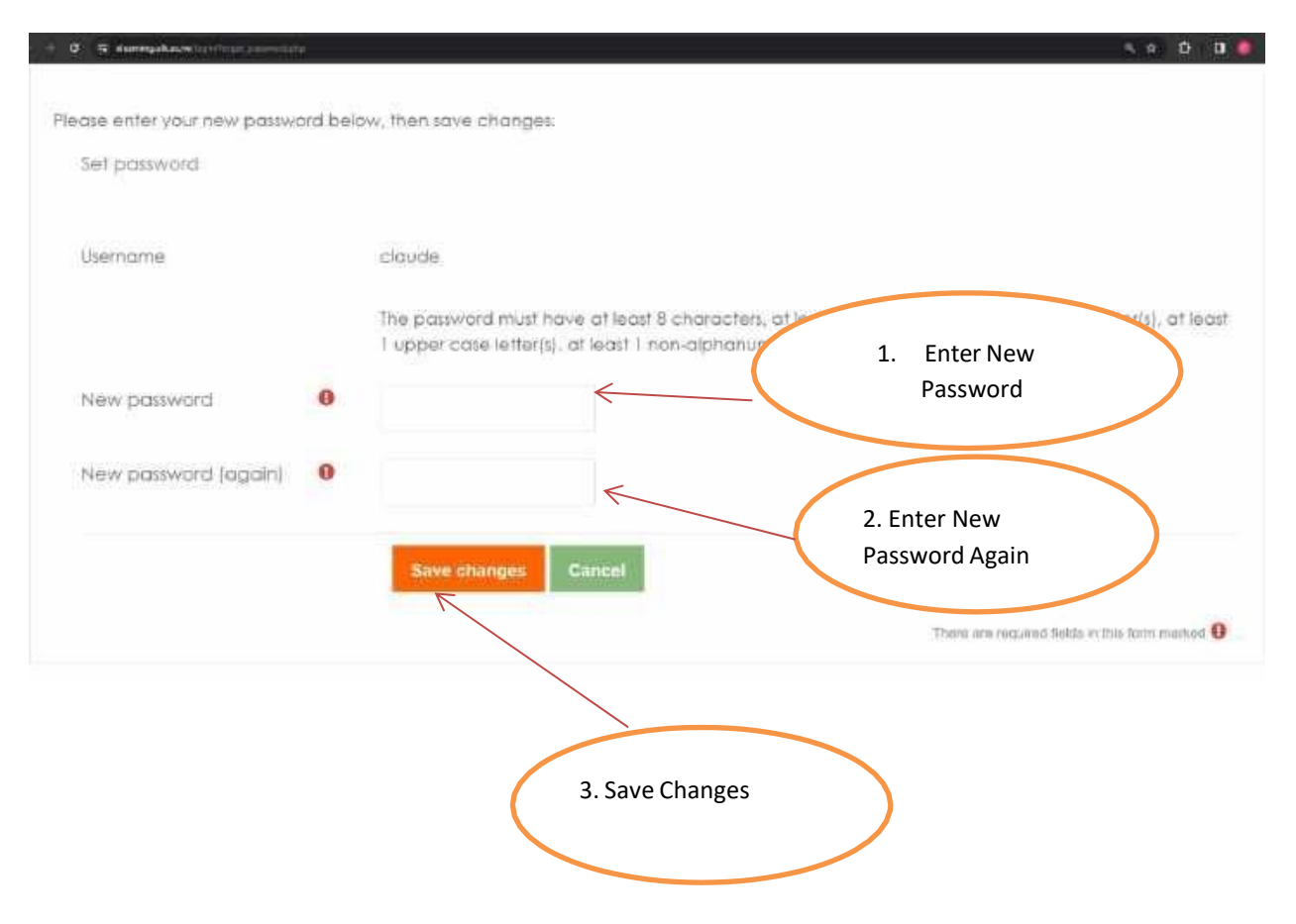

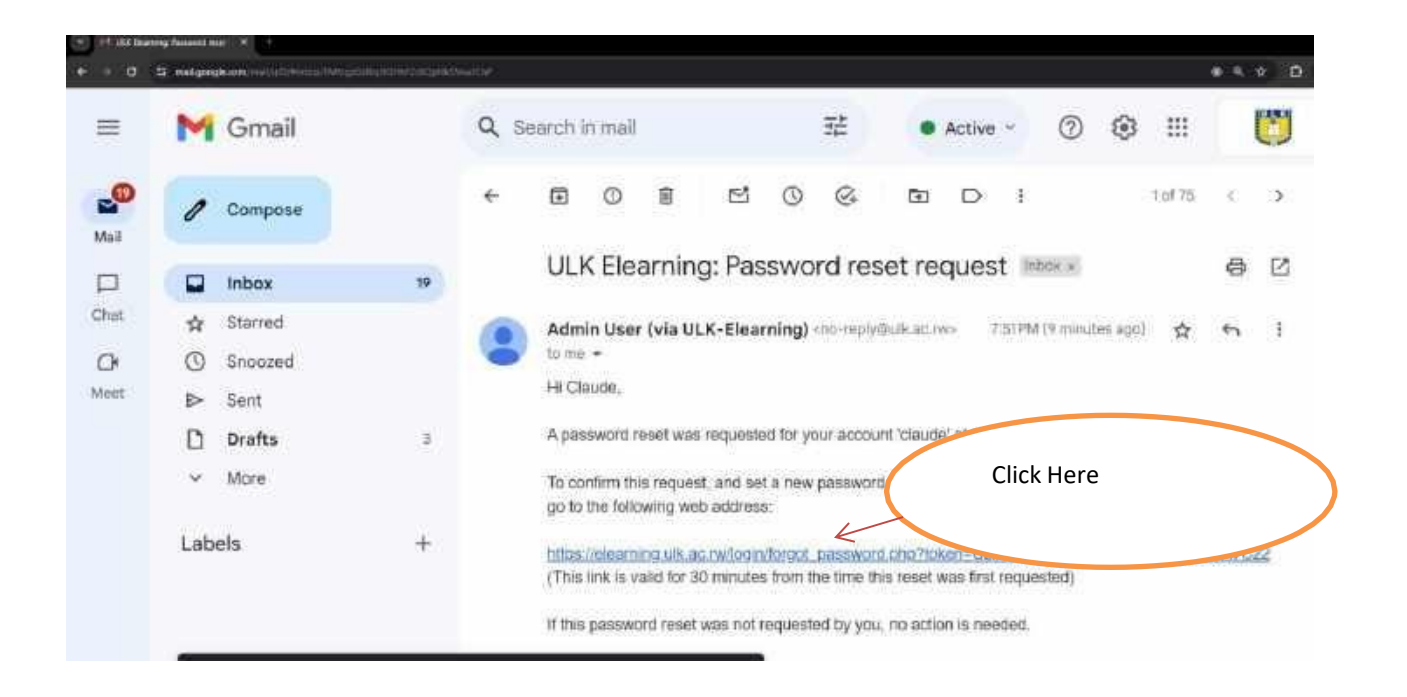

## **4. How to Access and enroll in a course on ULK ELearning as student**

<span id="page-11-0"></span>Suppose as student of Kigali campus Bachelor degree Honor in Accounting Y2 Day academic year 2023- 2024 needs to access and Enroll on a course called cost and management, Below is the steps to follow

#### Step 1: **Enter ELearning Url on navigation bar [\(https://elearningv2.ulk.ac.rw\)](https://elearning.ulk.ac.rw/)**

Below is the architecture design which show the process of accessing and Enroll to a course as student(s)

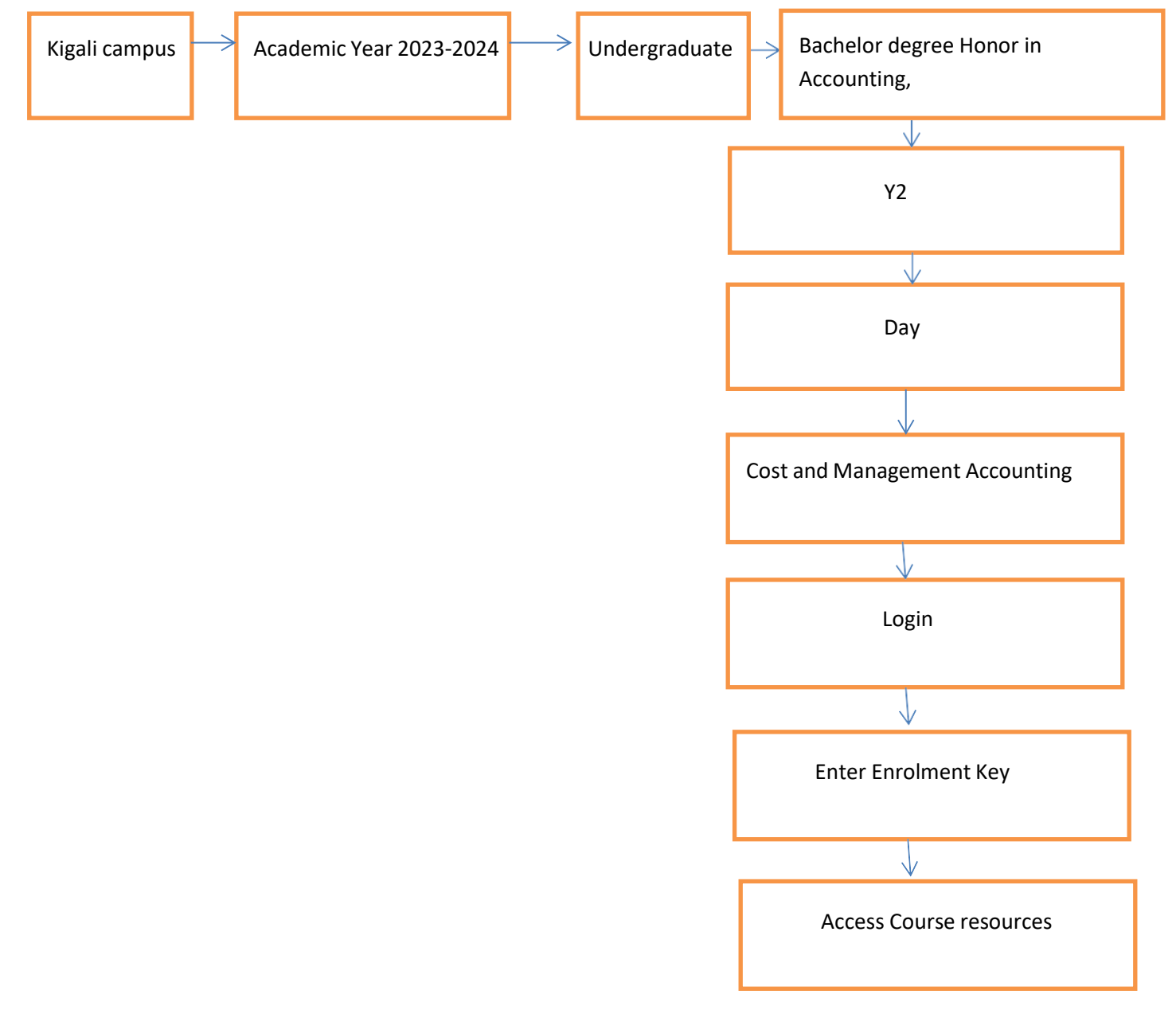

Below is the screen shots which shows the process of enrolling and access a course as student

Step 1: Follow the structure which redirect to the specific course

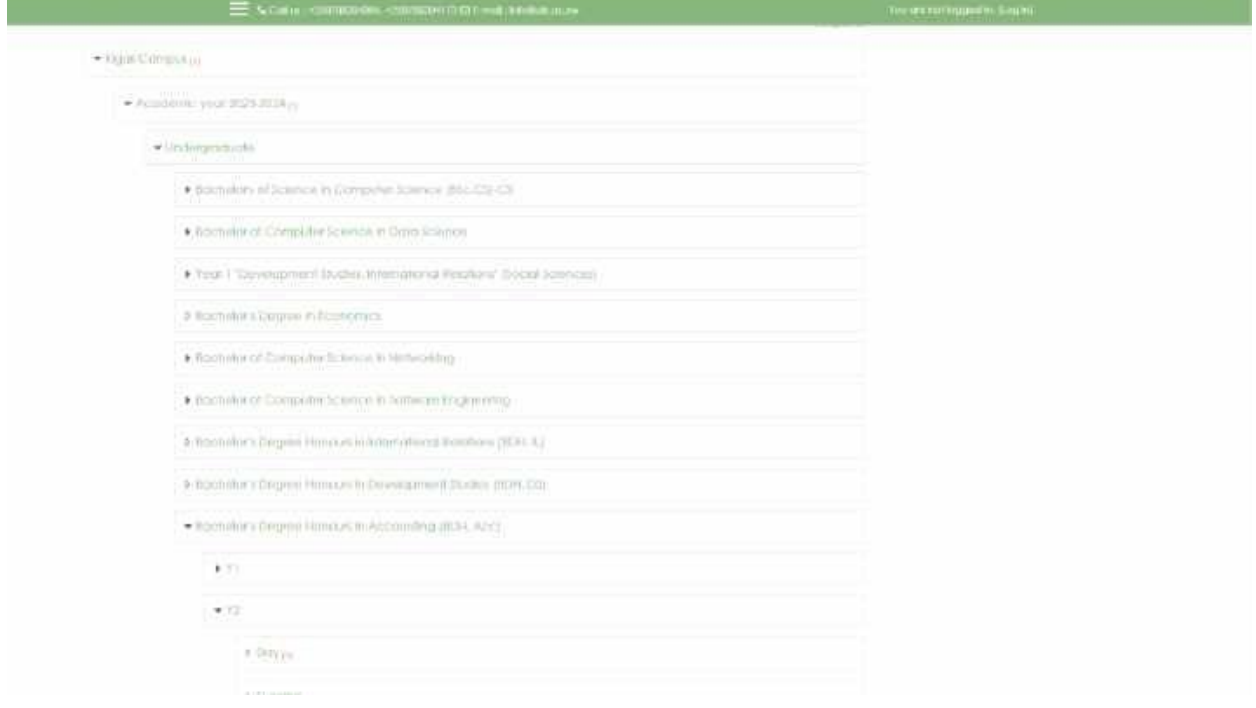

## Step 2: Click on course name

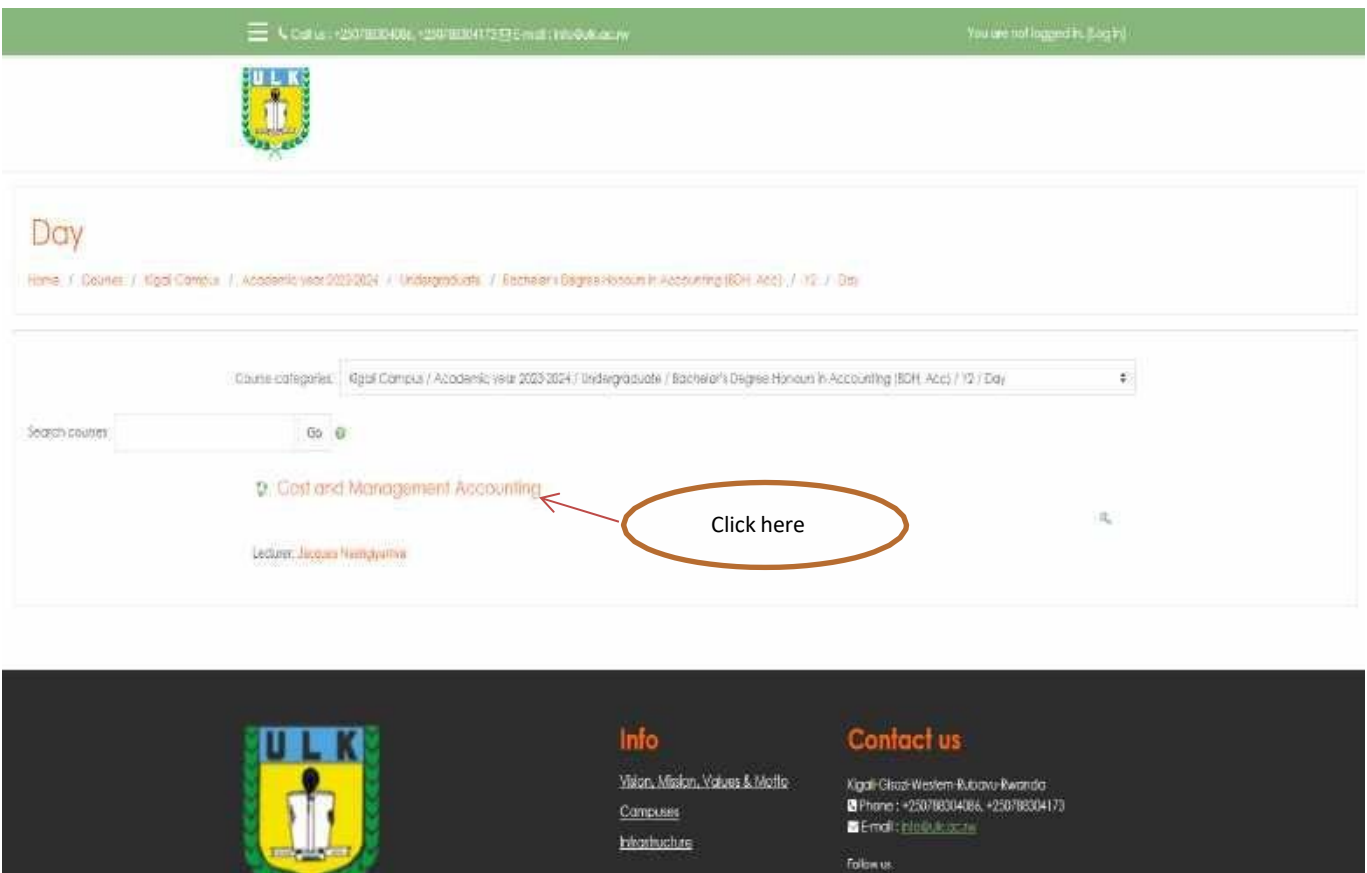

**RAMA** 

## Step 3: Enter Your Login Credential

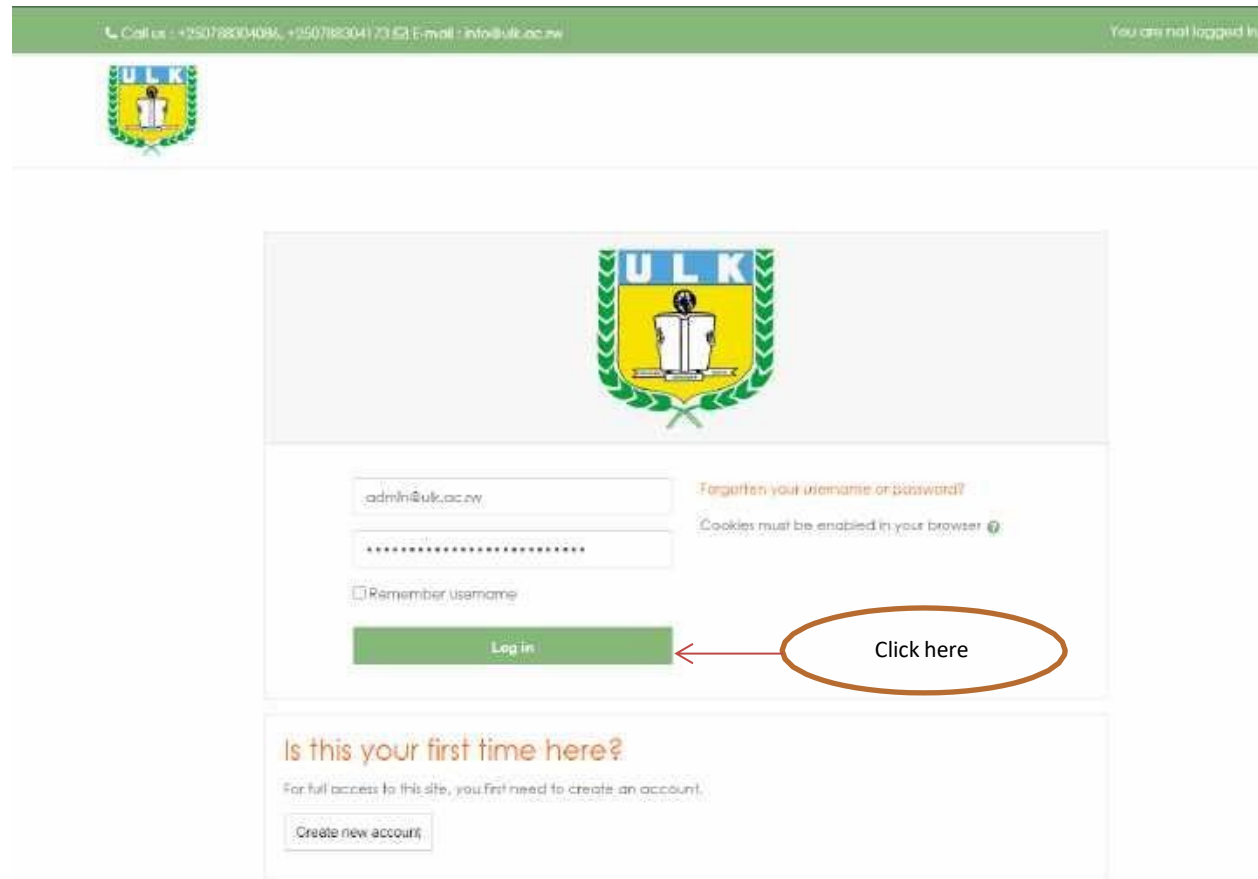

## Step 4: Enter Your Login Credential

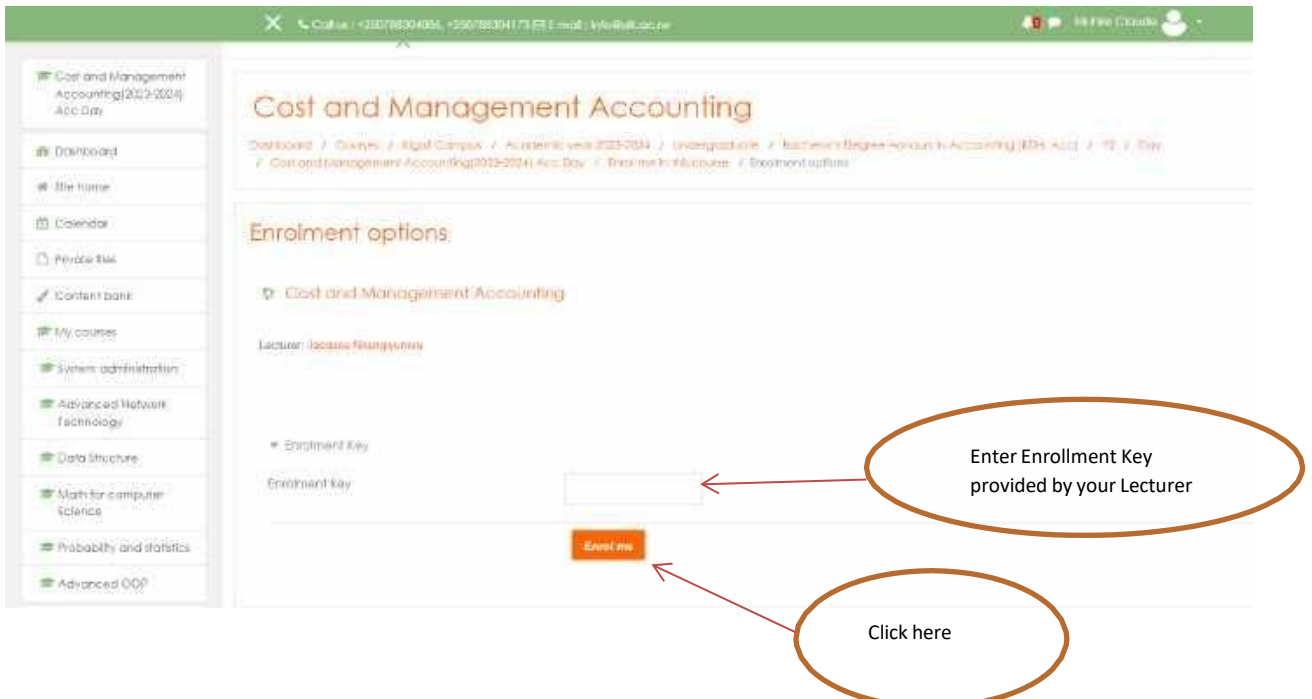

#### Step 5: Access Course Resources

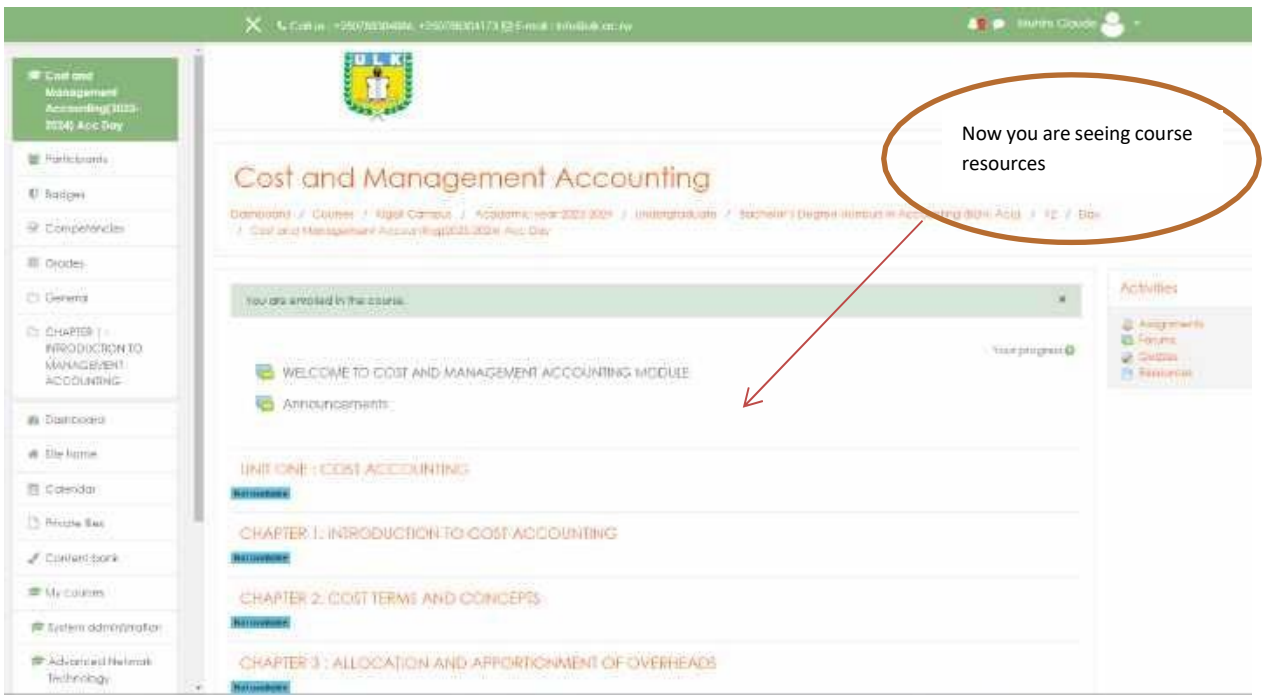

#### **5. How to Access Assignment on ULK ELearning as student**

<span id="page-15-0"></span>Suppose as student you need to access assignment one of cost and management course

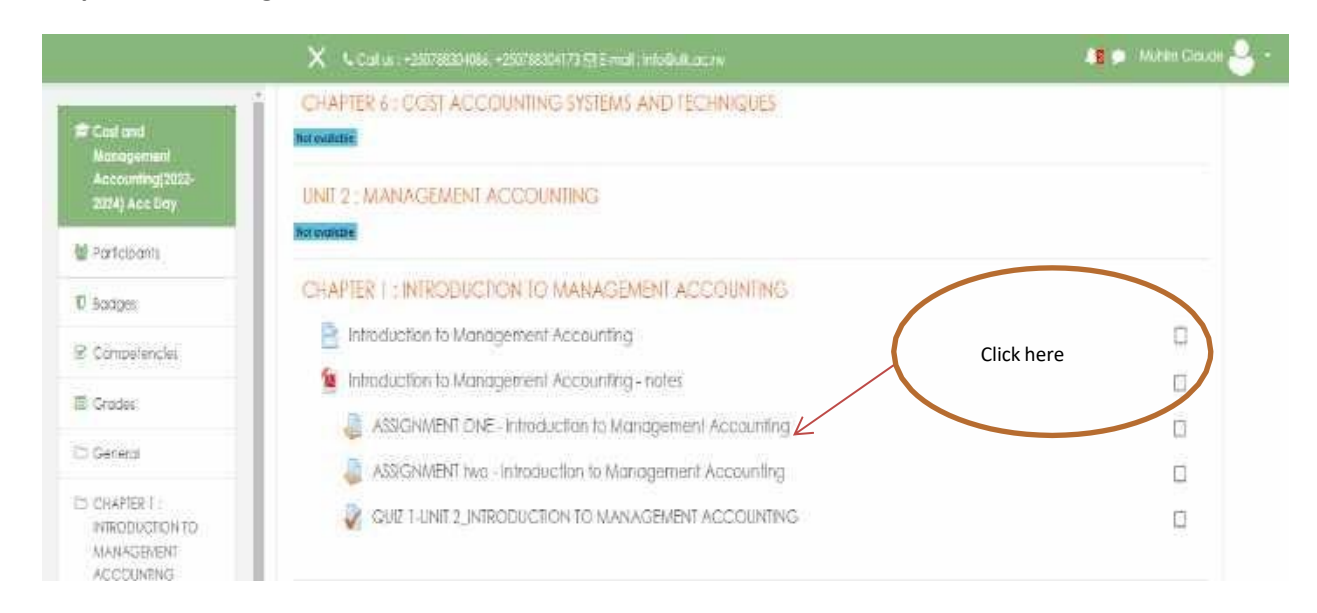

#### **Step1: Access Assignment**

## **Step2: Access Assignment Resources**

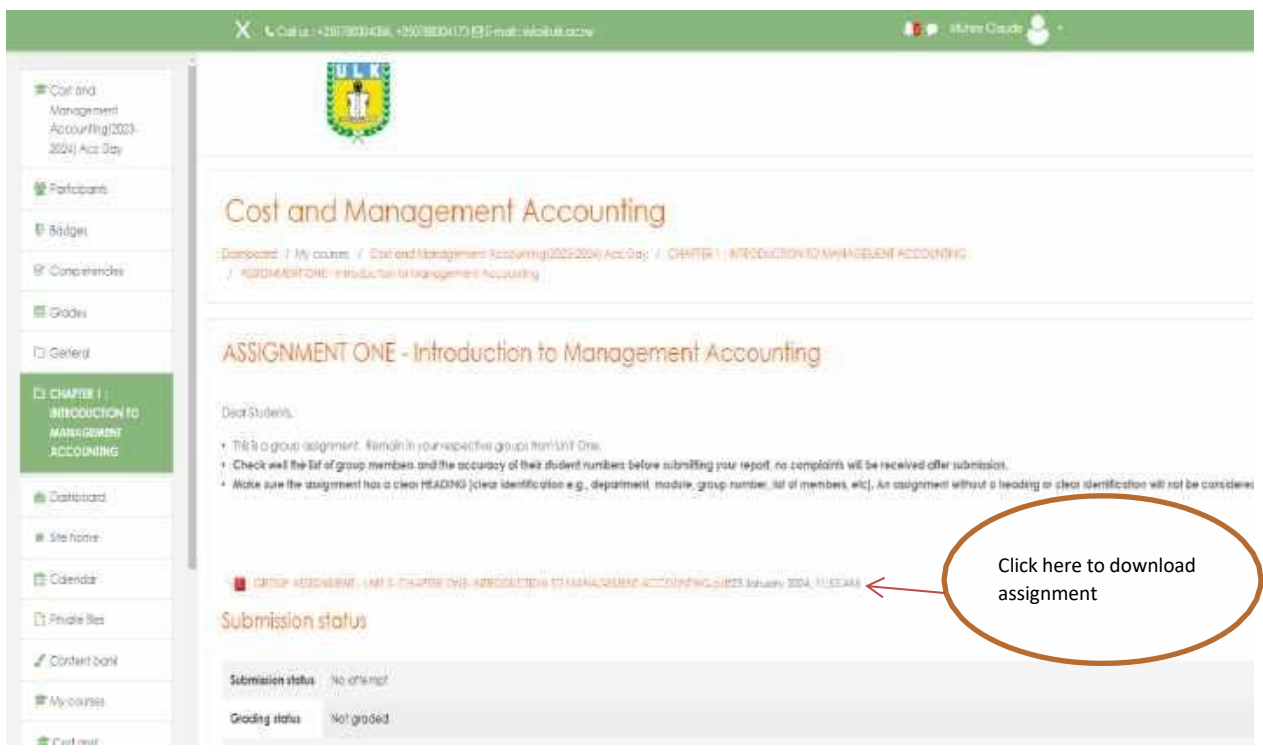

## **6. How to Submit Assignment on ULK ELearning as student**

## <span id="page-16-0"></span>**Step1: Access Assignment**

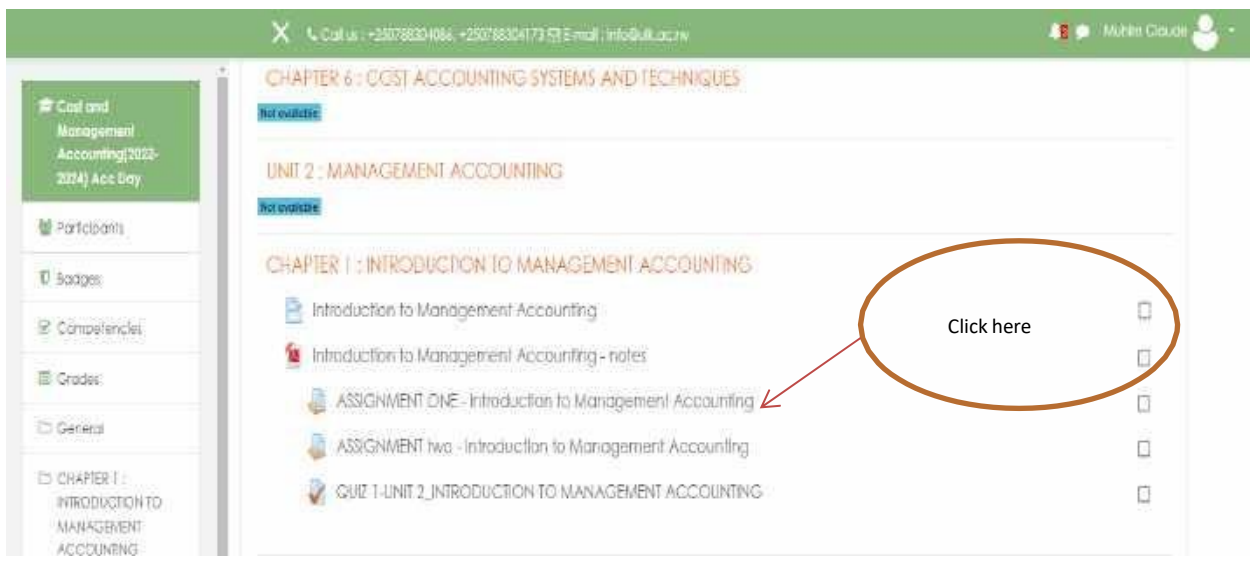

Suppose as student you need to access assignment one of cost and management course

## **Step2: Assignment details**

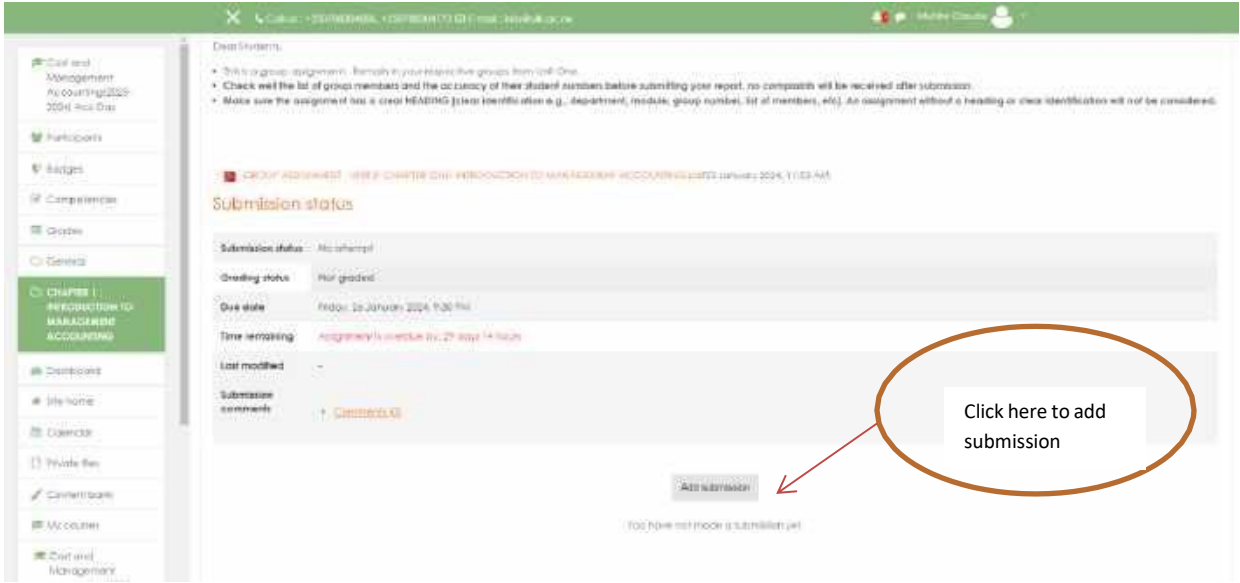

## Step3: Upload assignment

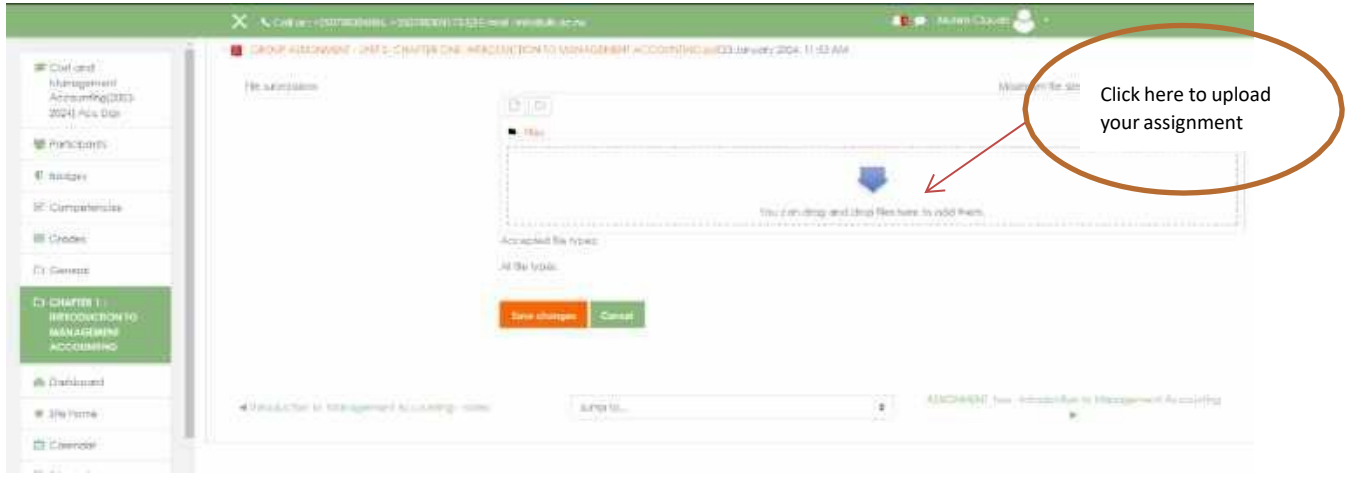

#### **Step4: Upload a file**

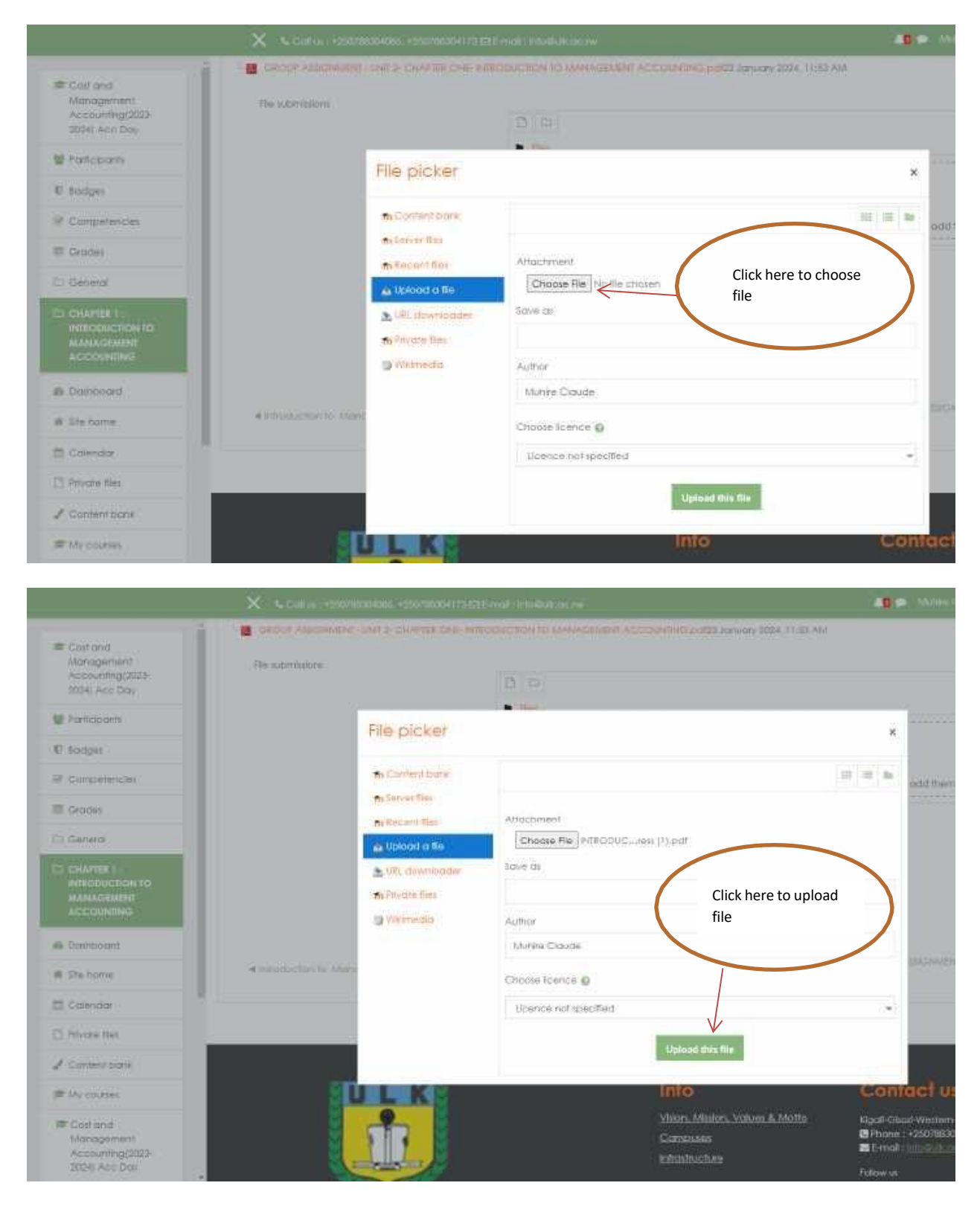

#### Step5: Save Changes

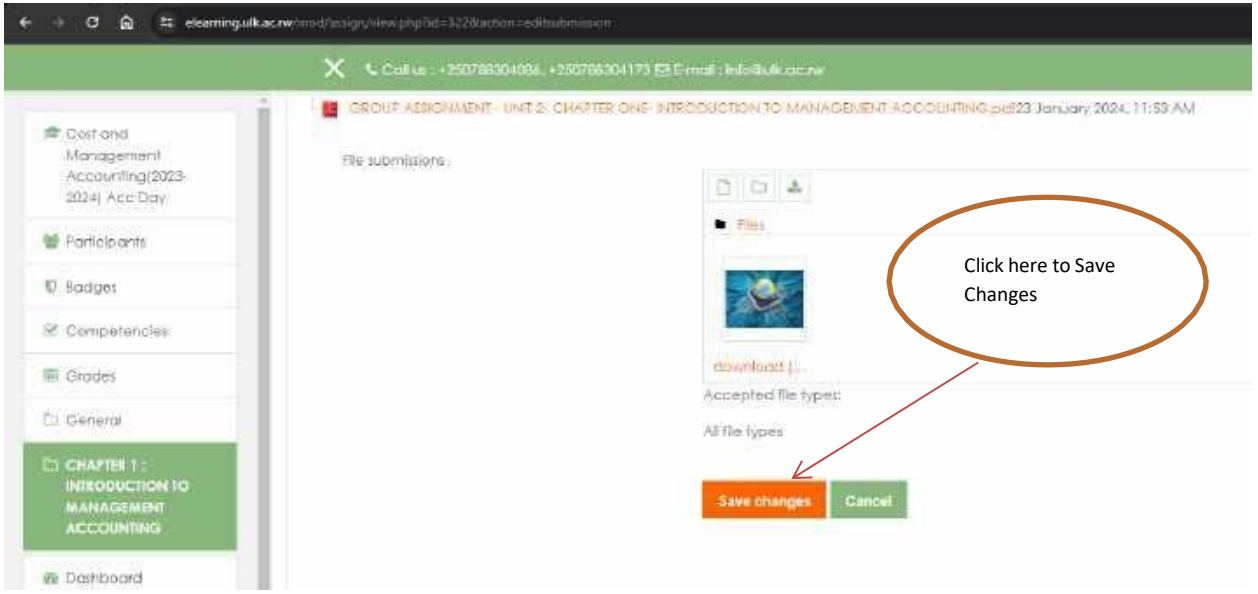

#### **7. How to do a quiz on ULK ELearning**

<span id="page-19-0"></span>Suppose as student you need to do a quiz of Cost and management course, follow the below steps to do that

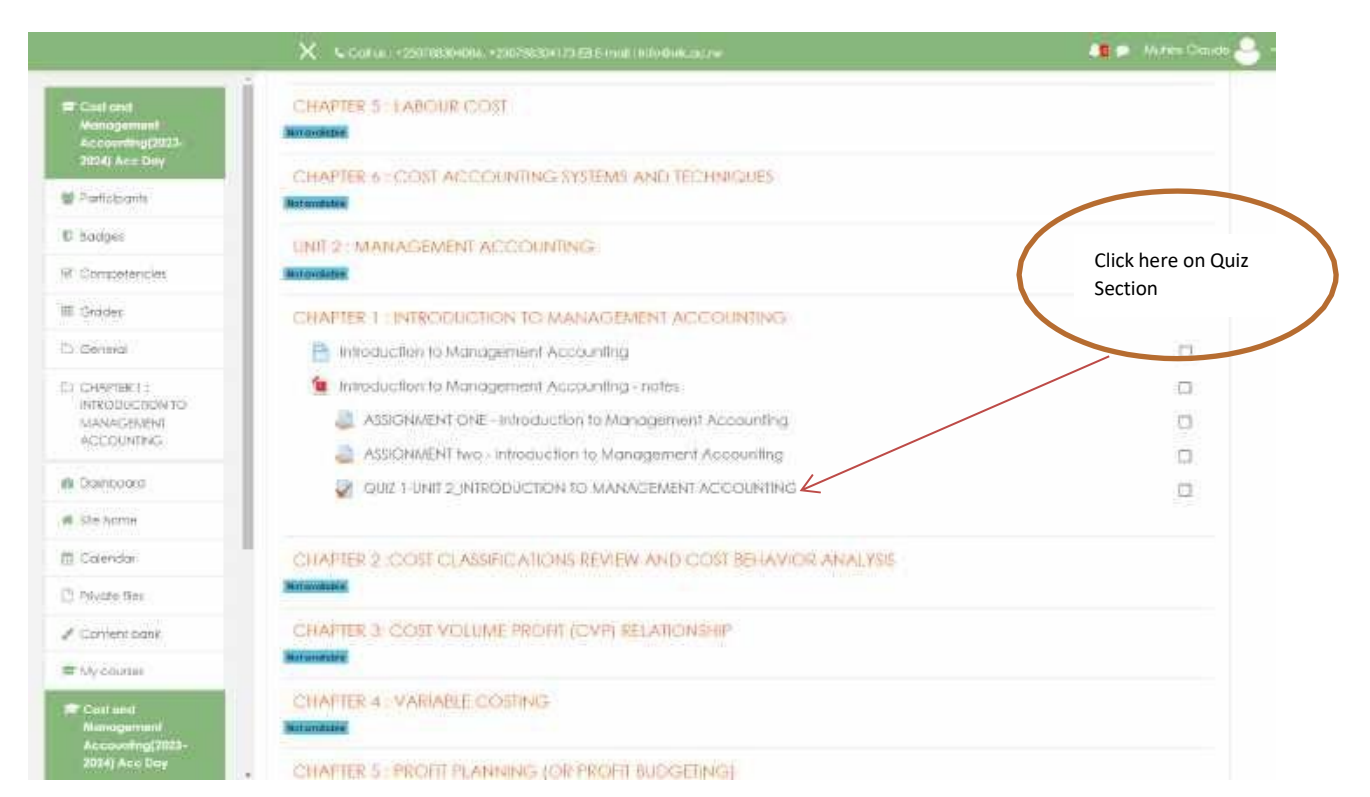

#### **Step 1: Access Quiz**

**Step 2: Quiz Details**

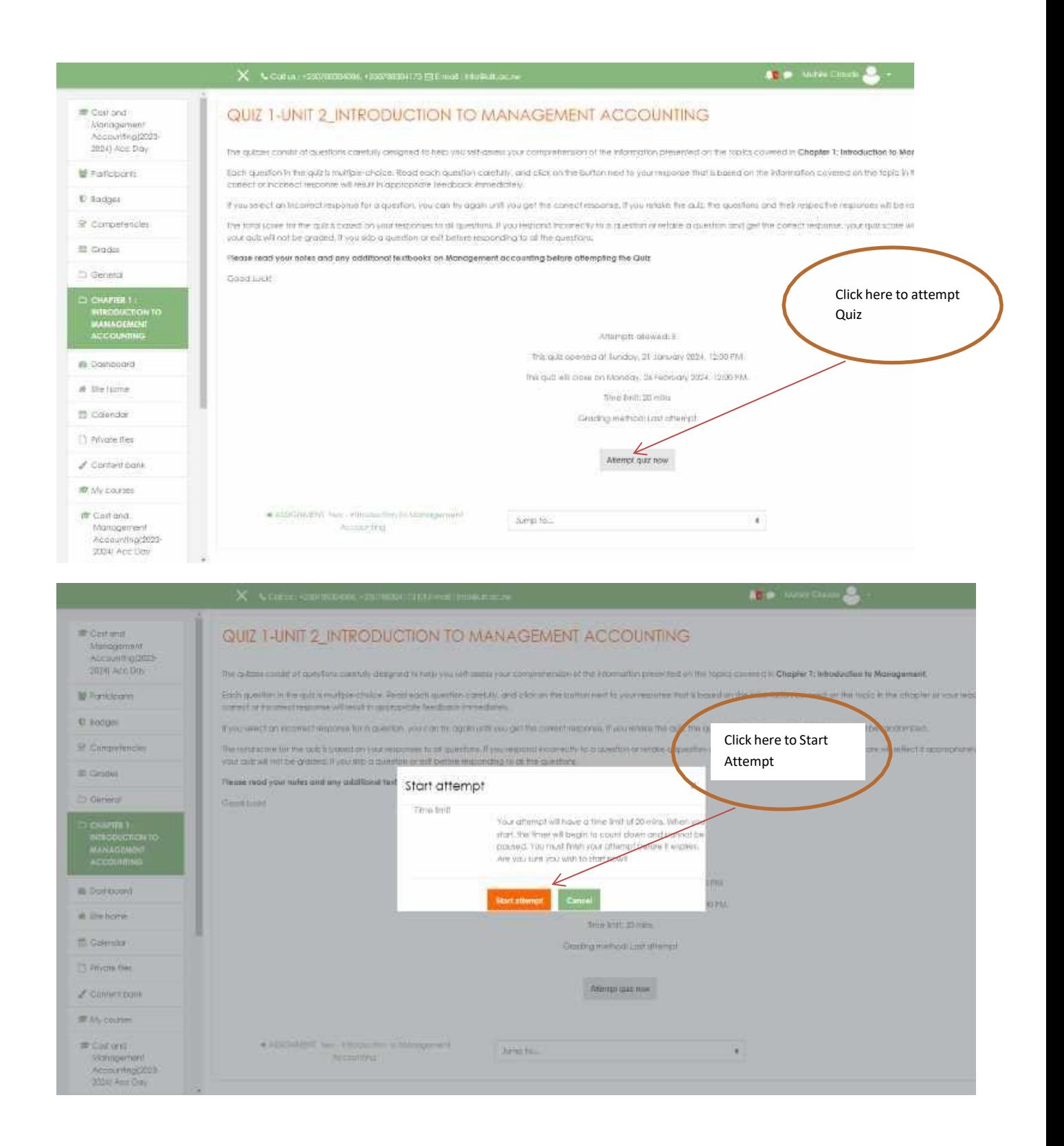

**Step 3: Start Quiz**

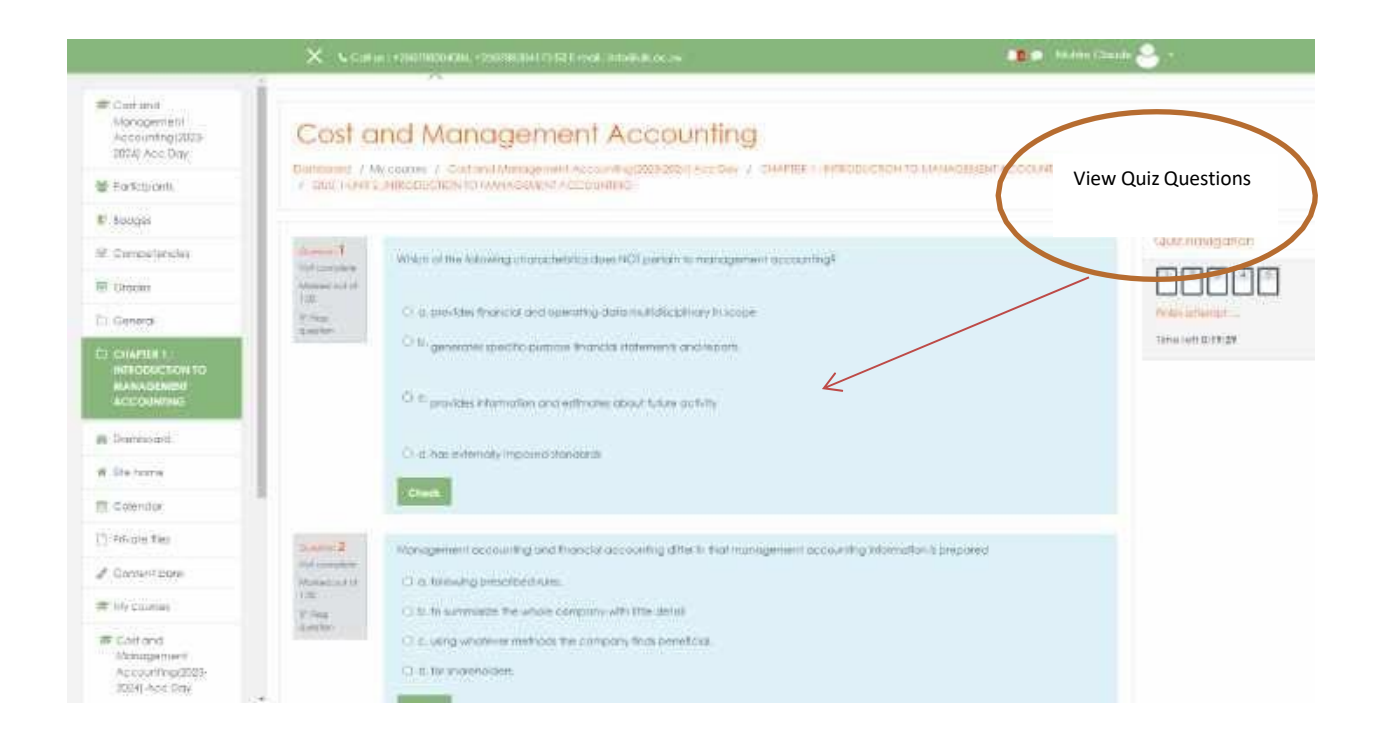

#### **Step 4: Finish Quiz**

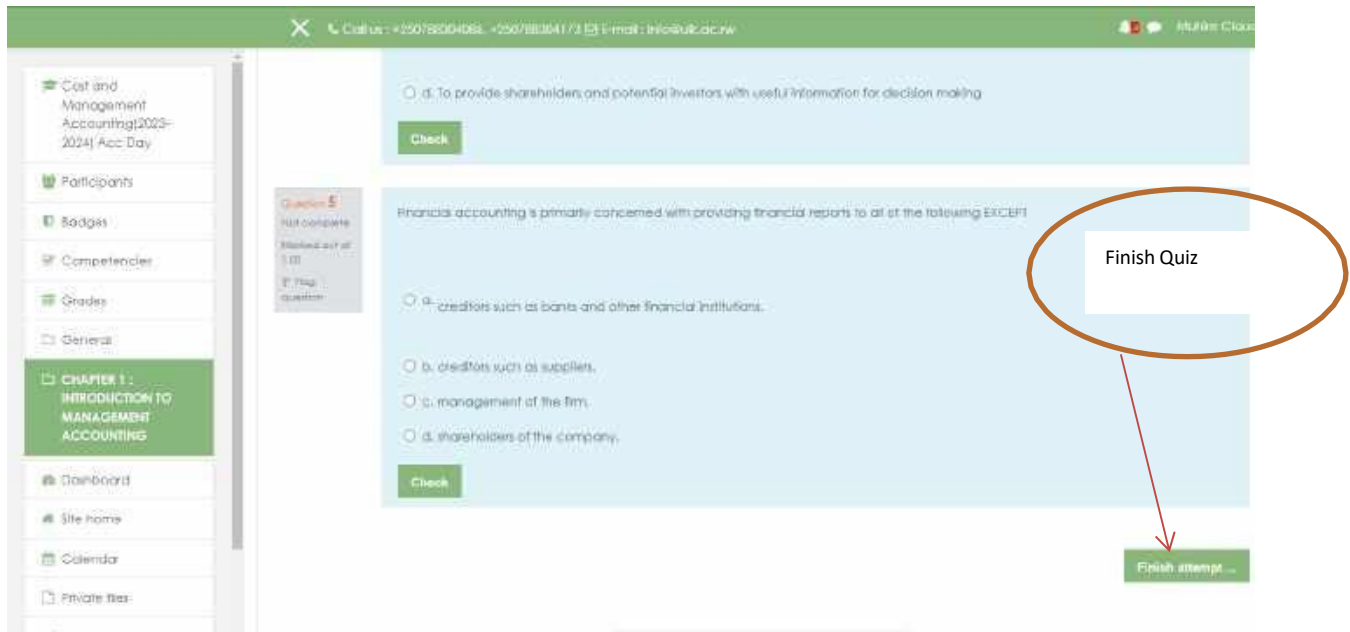